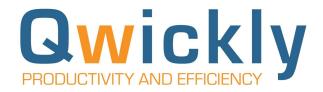

# Getting Started with Qwickly Attendance

# Instructor Setup Guide for D2L Brightspace

Welcome to Qwickly Attendance! This brief setup guide will help you get started with the basics of Qwickly Attendance.

#### 1. Launch Qwickly Attendance

- Log into D2L Brightspace and select the course you'd like to set up Attendance
- Locate and select "Qwickly Attendance" in the top navigation menu

#### 2. Begin Setup

 The first time you launch Qwickly Attendance, you'll see a screen prompting you to begin setup. Setup consists of confirming your attendance settings.

#### **QWICKLY ATTENDANCE**

Begin Setup

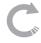

**AUTOMATIC GRADING** 

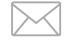

SEND ABSENCE EMAIL

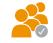

LET STUDENTS CHECK-IN

Avoid the roll call and save time in class

Keep grades up to date all semester long. Automatically notify students when they are marked absent.

### 3. Save Settings

 You can accept the default settings by scrolling to the bottom of the page and clicking "Save Settings" or you can customize things such as your view preferences and more. Here's a helpful overview of all the settings you can customize.

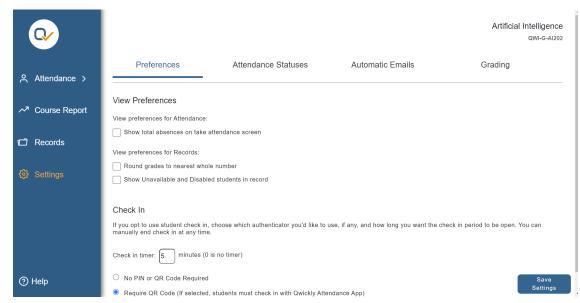

Helpful tip: Keep in mind, the settings you see for your course are determined by your system administrator, so they may not match the settings in this overview exactly.

## 4. Taking Attendance

 Once you've saved your settings, click "Take Attendance" in the top right menu to launch your course enrollments. On this page, you'll see all your students and the various modes you can use to take attendance.

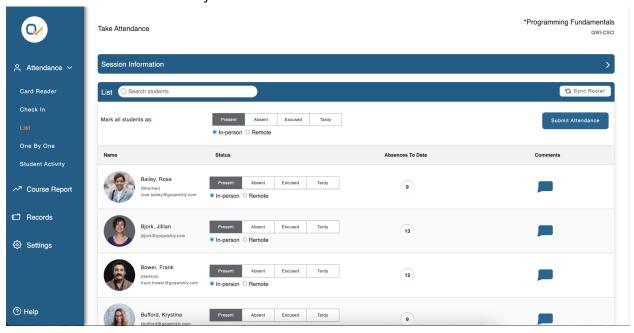

#### 5. Attendance Record

Also in the top right hand menu, you'll see an item called "Attendance Record."
 This page gives you a detailed overview of all your course's attendance records.
 You can look up a specific student, view/edit specific session details, edit a student's status, leave them a comment, and more. You can also export the data in a custom report.

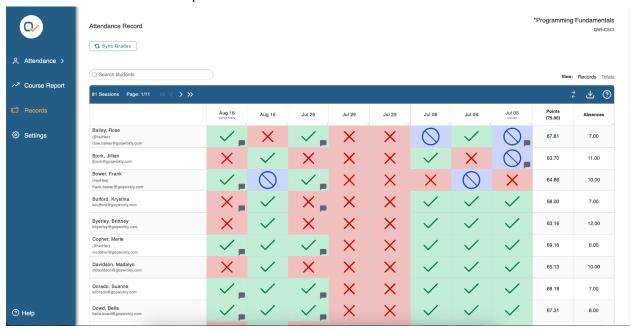

If you have any questions, or need additional training, visit our <u>resource page</u> to watch How-To Videos and find webinars.

If you need any additional assistance go to our support page to submit a ticket.

Thank you for using Qwickly Attendance!